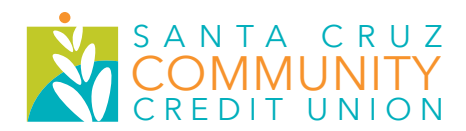

## **How to setup your digital wallet: Google Pay**

**Using a Digital Wallet, you can make purchases quickly and securely with your smartphone at a payment terminal or online.**

## SET UP IS EASY. HERE'S HOW:

- 1. **Open the Google Pay app** on your Android phone. (NOTE: If you have multiple Google Accounts, you must select the account you plan to use to add payment information to your wallet. To do so, touch your name at the top left of the app and choose the account to which you want to add payment information.)
- 2. At the bottom right, **tap +**.
- 3. Tap **Add a credit or debit card**.
- 4. Use the camera to **capture your card info** or enter it yourself.
- 5. If asked to verify your card, **choose a verification method** from the list.
- 6. Find and **enter the verification code**.
- 7. Now you're ready to **start using Google Pay**.

**IMPORTANT:** After adding a card, you might see a small temporary charge on your SCCCU account, which is an additional verification step. It won't affect your balance and will disappear soon after verification is complete.

## SIMPLE TO USE.

Once you set up your digital wallet, here's how to use it:

- 1. Look for the **Contactless Symbol** in stores that's how you'll know where to pay.
- 2. Open your **Google Wallet** and **hold your phone up to the symbol** on the payment terminal.
- 3. **Follow the transaction approval process** on your device, and you're done.

## SAFE AND SECURE.

Your digital wallet encrypts your card information, so if your device is lost or stolen, your card information remains safe. Plus, some devices require you to create a passcode or scan your fingerprint to unlock your wallet.

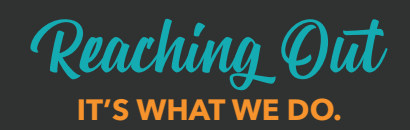

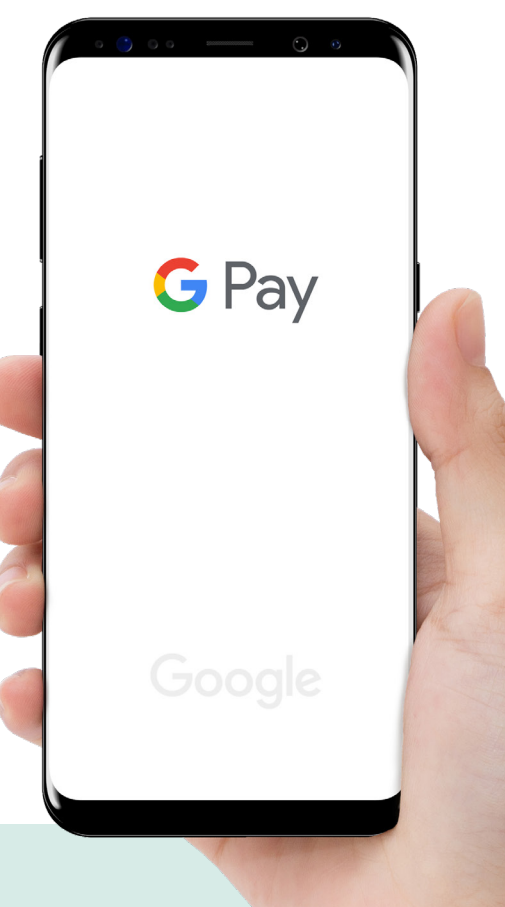